# **Web Hosting by Web Studio Seattle**

## **Using a web browser to send and receive email from any computer connected to the internet**

## **For Linux® Web Hosting Customers**

[Windows® customer, please refer to the Windows WebMail document]

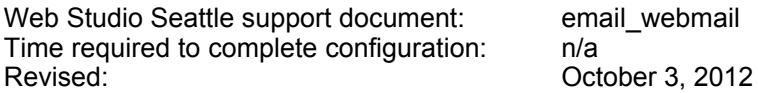

These instructions describe using a web browser such as Internet Explorer, Chrome, Firefox or Safari to send and receive email at the mail server (WebMail).

### **1) Start a web browser.**

#### **2) In the web browser's address bar, direct the browser to: yourdomain.com/webmail** Do not use "www". *Example: webstudioseattle.com/webmail or starbucks.com/webmail*

**3) In the resulting screen, enter your full email address (user name) into the top field, and your email password into the bottom field.**

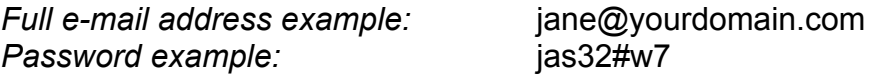

#### **4) Click 'Log In'.**

#### **5) Locate and click "inbox" to view any new email.**

If you wish to download the email to a personal computer at a later time, do not delete the mail from theWebMail server. You can download the email to your computer at any time using email software such as Outlook, Outlook Express, Entourage, Apple's Mail or Eudora, etc..

If you require assistance:

Web Studio Seattle provides technical support via our ZenDesk. Technicians respond to tickets submitted to the ZenDesk 24/7/365.

To get help, please start here: www.SeattleWebHost.com/support